## **Рекомендации по подбору литературы для РПД**

Рекомендуемая в п. 8 "Учебно-методическое и информационное обеспечение дисциплины (модуля)" РПД литература должна входить в состав библиотечного фонда МГТУ.

Фонд БИК МГТУ включает:

- печатные (традиционные) документы;
- ресурсы Электронной библиотеки МГТУ (внутренней ЭБ университета);

• ресурсы доступных в настоящий момент ЭБС (внешние ЭБС) в объеме изданий, включенных в действующие договоры.

Для поиска и выбора литературы для заполнения РПД рекомендуется предварительно выполнять поиск на сайте МГТУ.

## **ПОРЯДОК ВЫБОРА ЛИТЕРАТУРЫ В ЭЛЕКТРОННОЙ БИБЛИОТЕКЕ**

Электронная библиотека университета на базе электронного каталога <http://old.magtu.ru:8081/marcweb2/Defaul.asp>

**Шаг 1.** Перейти на Образовательный портал в Библиотечноинформационные ресурсы. Выбрать "с внешней сети", если работаете удалённо (из дома), "с внутренней сети", если находитесь в МГТУ.

- Электронный каталог УК №1 (с внешней сети)
- Электронный каталог УК №1 (с внутренней сети)

**Шаг 2.** Авторизация. "Электронный каталог УК №1". Вход в "Личный кабинет": Читатель – Читатель; № билета – 1. (Рисунок 1).

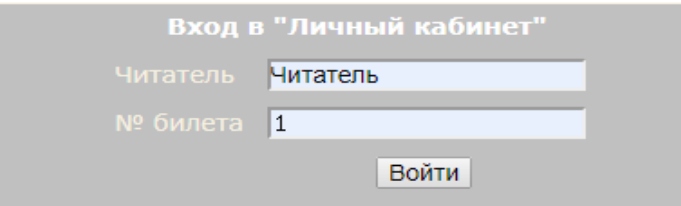

Рисунок 1- Вход в "Личный кабинет"

**Шаг 3.** Нужно выбрать базу данных "МГТУ", "Электронный каталог", вид поиска. Поиск обеспечивается по всем элементам библиографического описания и их сочетаниям. В системе реализованы следующие виды поиска:

- По словарям
- Расширенный

При **поиске по словарям** можно задать только одно условие. По умолчанию при включении этого поиска загрузится словарь поискового поля, которое настроено администратором первым. В открывшемся диалоговом окне в правой части Словари выберите интересующий Вас словарь (обычно поиск ведут по Автору, Названию или Ключевым словам), щелкнув по нему мышью. Для РПД удобно использовать словарь "Дисциплина". В поисковую строку внизу слева необходимо ввести несколько начальных букв нужного терма. С введением каждой буквы словарь, построенный по алфавиту, выводит на первое значение, встречающееся в словаре на искомое сочетание букв. Напротив каждого значения поля стоит число, которое показывает, сколько раз в словаре встречается данный терм. В поисковую строку можно внести название дисциплины (из учебного плана), или ключевое слово названия дисциплины. (Ключевое слово - слово способное дать высокоуровневое описание содержания текстового документа, выявить его тематику). Для контекстного поиска в строке ввода поставьте знак \* перед первым символом слова, которое хотите найти. Нажать на "Поиск". Выбрав строки, которые соответствуют запросу, дважды щелкните мышью на каждую из нужных строк. Выбранные строки появятся в "Отобранных термах", далее нажимаем "Найти" (Рисунок 2).

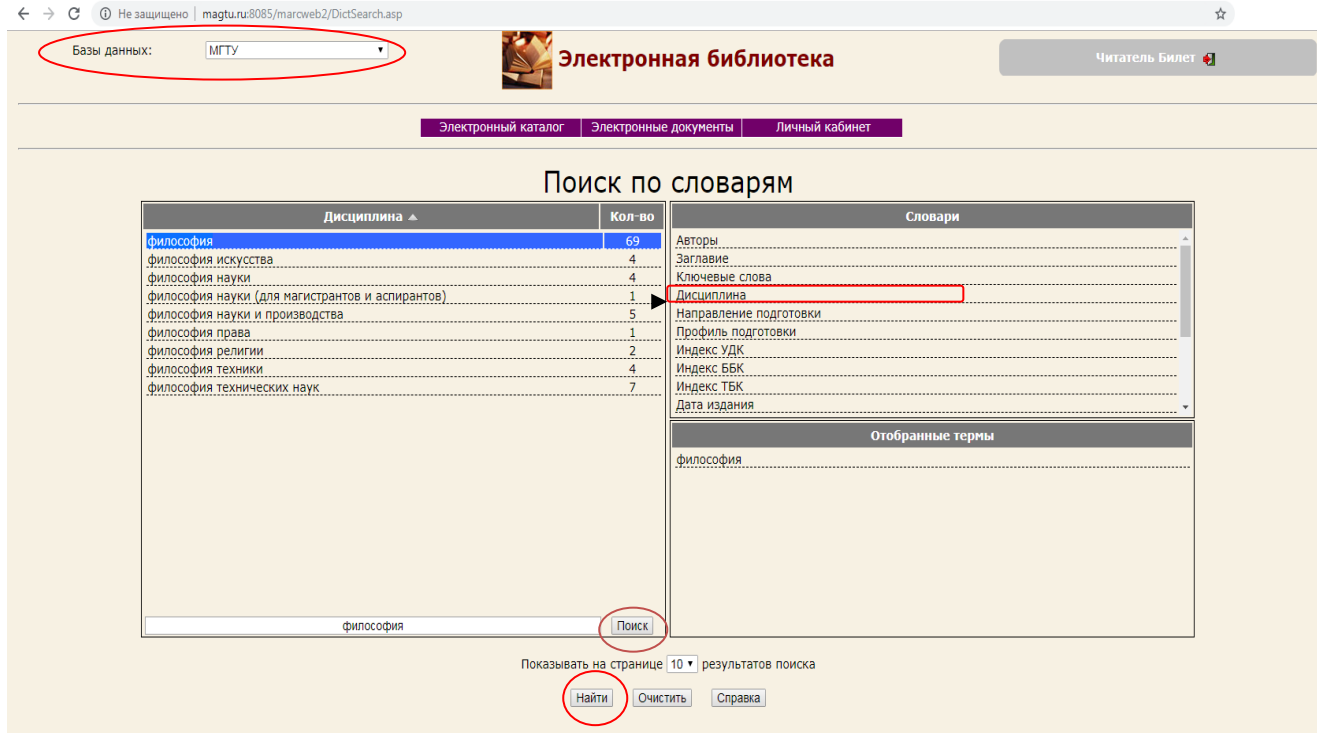

Рисунок 2 - Поиск по словарям

В **расширенном поиске** можно объединить несколько подзапросов, включающих поле для поиска, условие поиска и искомый терм. Между подзапросами включается логическое условие объединения подзапросов (и, или, и-не). Выбираем "Знак". При поиске литературы к РПД лучше выбрать "Библ. уровень" - "Монография", для того, чтобы в список не попали статьи из периодических изданий (журналов). Если в термы поиска вносить слова без окончания, будут найдены все варианты этого слова. Нажимаем "Найти" (Рисунок 3).

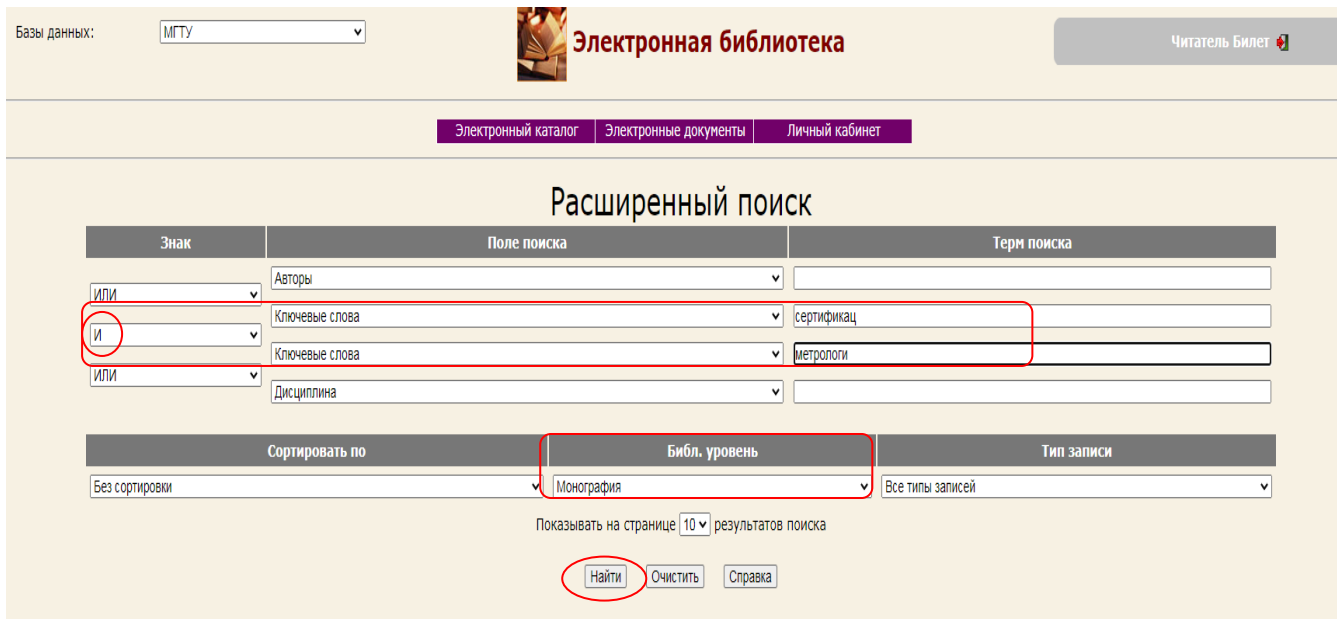

Рисунок 3 - Расширенный поиск

**Шаг 4.** В результате поиска появится список литературы с количеством экземпляров. Для печатных книг следует учитывать соответствие выбранного издания требованиям Рособрнадзора по наличию в библиотечном фонде необходимого количества экземпляров на одного обучающегося\*. Для электронных ресурсов автоматически выполняется требование по количеству экземпляров на одного обучающегося.

\*Требования ФГОС ВО пункт 7.3.1 "В случае неиспользования в организациях электронной библиотечной системы (электронной библиотеки) библиотечный фонд должен быть укомплектован печатными изданиями из расчёта не менее 50 экземпляров каждого из изданий основной литературы, перечисленной в рабочих программах дисциплин (модулей), практик и не менее 25 экземпляров дополнительной литературы на 100 обучающихся"

Требования ФГОС ВО 3++ "4.3.3. При использовании в образовательном процессе печатных изданий библиотечный фонд должен быть укомплектован печатными изданиями из расчета не менее 0,25 экземпляра каждого из

изданий, указанных в рабочих программах дисциплин (модулей), программах практик, на одного обучающегося из числа лиц, одновременно осваивающих соответствующую дисциплину (модуль), проходящих соответствующую практику".

Электронные ресурсы можно открыть для чтения, кликнув на гиперссылку (Рисунок 4).

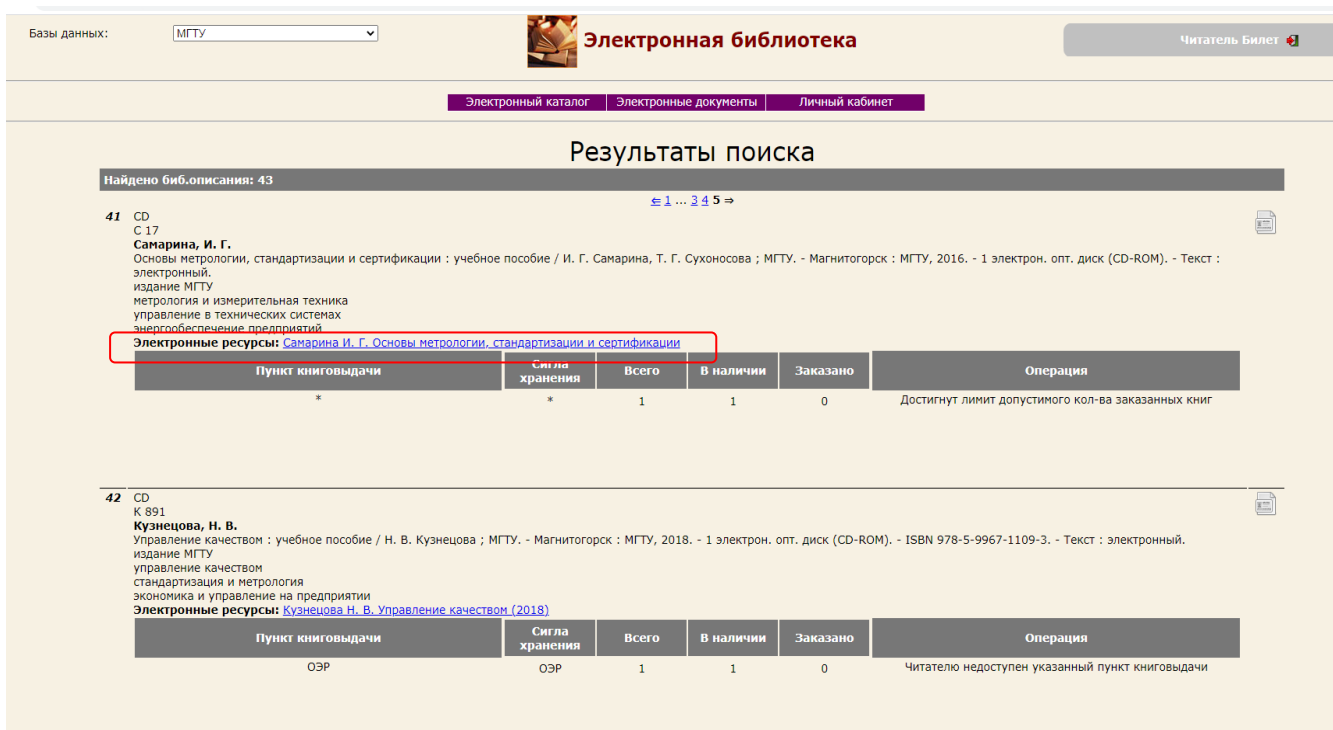

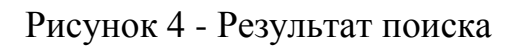

В список литературы рабочих программ библиографическое описание электронных ресурсов копируете из продолжающегося "Алфавитного библиографического указателя электронных книг МГТУ". Который находится на Образовательном портале в Библиотечно-информационных ресурсах вкладка Алфавитный указатель электронно-образовательных ресурсов МГТУ им. Г.И. Носова 23.10.2020. Или на Корпоративном портале в Управление библиотечно-информационными ресурсами вкладка Алфавитный библиографический указатель электронных изданий МГТУ 23102020.

## **ПЕРЕХОД В ЭБС С ОБРАЗОВАТЕЛЬНОГО ПОРТАЛА**

Информация, представленная в рабочих программах, должна быть актуальной, и необходимо обеспечить доступ к любой позиции, описанной в программе. В Электронной библиотеке МГТУ все ресурсы доступны без ограничения по времени. Для ресурсов из внешних ЭБС срок доступа и

состав изданий ограничены условиями договора (на один год). С этими электронными ресурсами можно работать с любого места, где есть Интернет.

**Шаг 1.** Перейти на Образовательный портал МГТУ, авторизоваться.

**Шаг 2.** Выбрать вкладку Электронно-Библиотечные Системы и по ссылке зайти в нужную ЭБС:

- Znanium
- Юрайт
- BOOK.ru
- Лань
- Консультант студента
- ibooks

**Шаг 3.** Подобрать литературу в ЭБС. В каждой ЭБС есть "Видеоинструкции", которые помогут работать в системе.

Для обеспечения доступа к ресурсу из РП необходимо URL электронного ресурса сохранять гиперссылкой.